## vDesk (Virtual Desktop) Information VMware Full Client Installation Instructions for Mac O/S

1. From any web browser, navigate to <u>https://vdesk.pugetsound.edu</u> and click on the install VMware Horizon Client link to begin the install.

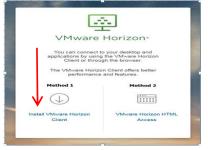

3. Run the VMware-Horizon-Client 4.6.0-6607320.dmg file. You may have to save the file first, and then **Run** the file.

5. Drag the download into the Applications folder, and wait for the files to copy over to the Applications folder.

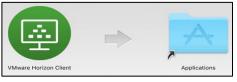

7. Enter the name of the Connection Server .

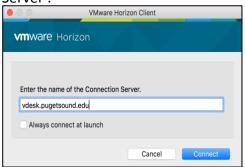

**10**. Windows will create your profile which will take a few moments. Wait for Welcome screens to finish.

**11**. Start using vDesk! Your Desktop will appear as Windows 10 for both Windows and Mac O/S.

2. Click on the *Go to Downloads* to download the current VMware Mac client version 4.8.0.

| Product Downloads Drivers & Tools Open Source Custom ISOs               |              |                 |
|-------------------------------------------------------------------------|--------------|-----------------|
| Product                                                                 | Release Date |                 |
| V Wware Horizon Client for Windows                                      |              |                 |
| VMware Horizon Client for Windows                                       | 2017-10-03   | Go to Downloads |
| VMware Horizon Client for Windows 10 UWP                                |              |                 |
| VMware Horizon Client for Windows 10 UWP for x86-based & 64-bit devices | 2017-09-21   | Go to Downloads |
| VMware Horizon Client for Windows 10 UWP for ARM-based devices          | 2017-09-21   | Go to Downloads |
| VMware Horizon Client for Mac                                           |              | V               |
| VMware Horizon Client for macOS                                         | 2017-09-21   | Go to Downloads |

- 4. Follow the setup instructions.
- Find the VMware Horizon Client icon in your applications folder and click to open. Click "+" to add a New Server.

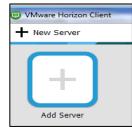

8. Log into vdesk using your Puget Sound credentials, and click on the Student/Faculty icon.

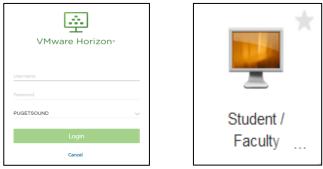

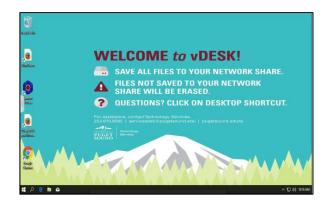